## **วิธีการติดต ั้งไดร์เวอร์เครื่องพิมพ์ รุ่น WF-7611 เชอื่ มตอ่ แบบ USB ส าหรบั Mac OSX**

**\*\*เปิดเครอื่ งพมิ พแ์ ละเชอื่ มตอ่ สาย USB ระหว่างเครื่องพิมพ์กับคอมพิวเตอร์ก่อน**

 $**$ โหลดไดร์เวอร์ ตามลิ้งค์ด้านล่าง

[http://download.ebz.epson.net/dsc/du/02/DriverDownloadInfo.do?LG2=EN&CN2=SG&CTI=4&PRN=WF-](http://download.ebz.epson.net/dsc/du/02/DriverDownloadInfo.do?LG2=EN&CN2=SG&CTI=4&PRN=WF-7610%20Series&OSC=MP)[7610%20Series&OSC=MP](http://download.ebz.epson.net/dsc/du/02/DriverDownloadInfo.do?LG2=EN&CN2=SG&CTI=4&PRN=WF-7610%20Series&OSC=MP)

### 1.โหลดไดร์เวอร์มา และดับเบิ้ลคลิกเพื่อเปิด

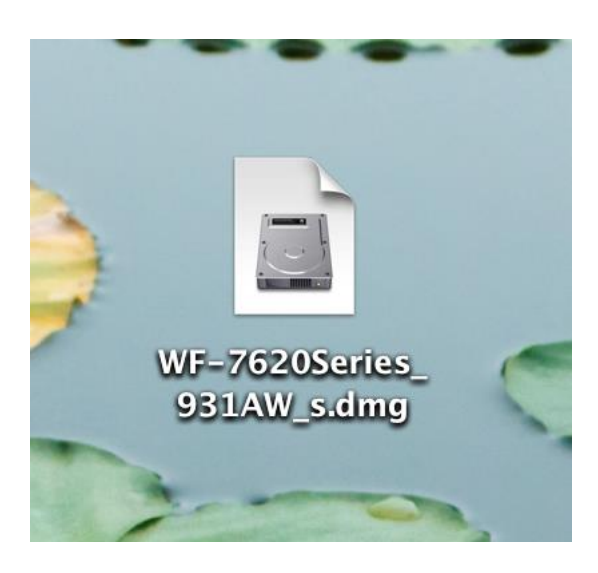

## 2.ดับเบิ้ลคลิก **EPSON Printer.pkg**

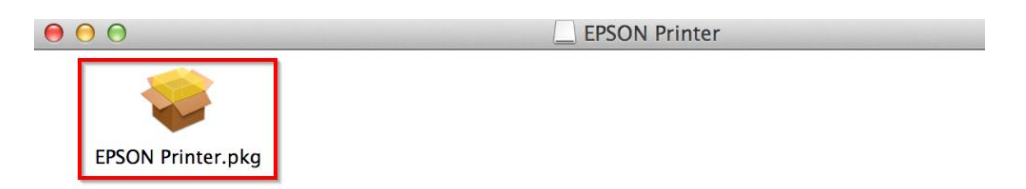

## 3.คลิกที่ **Continue**

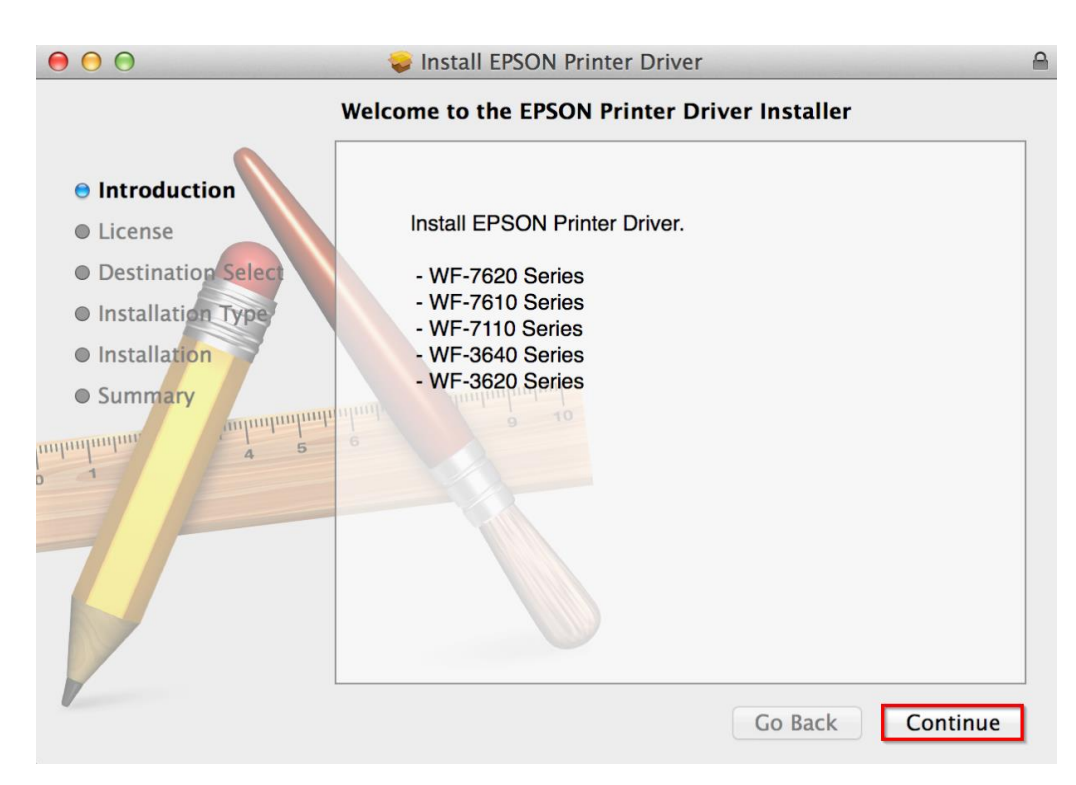

## 4.คลิกที่ **Continue**

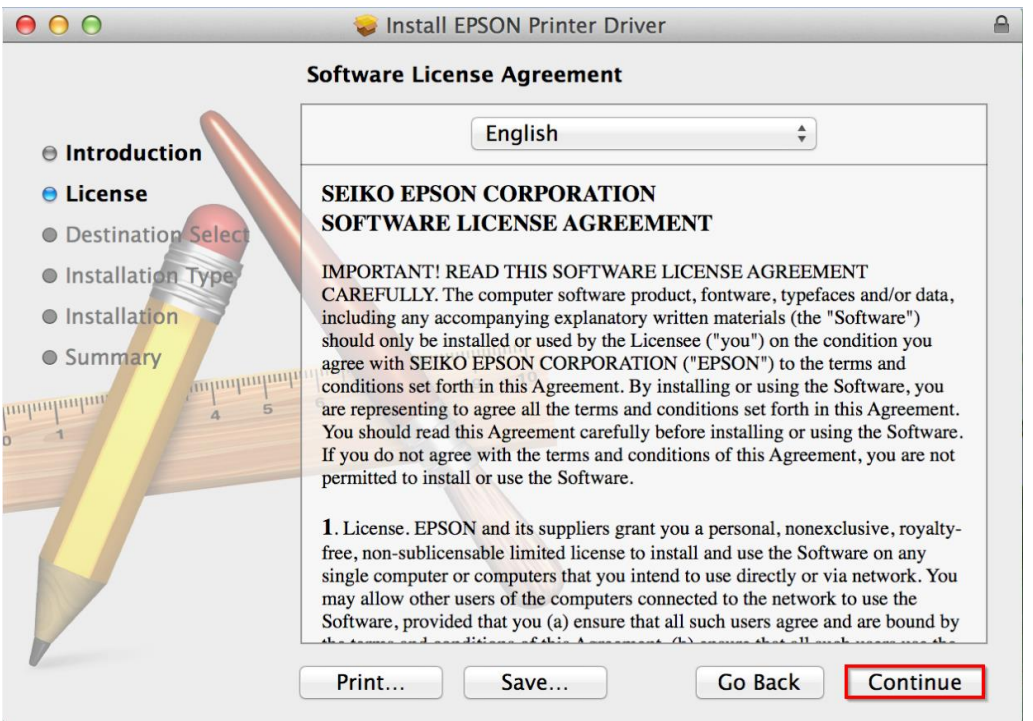

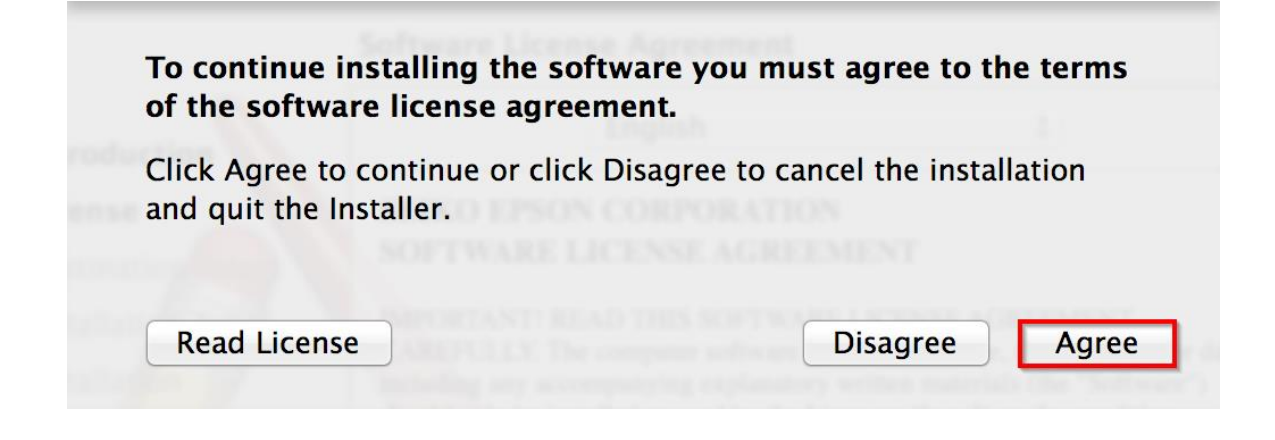

## 6.คลิกที่ **Install**

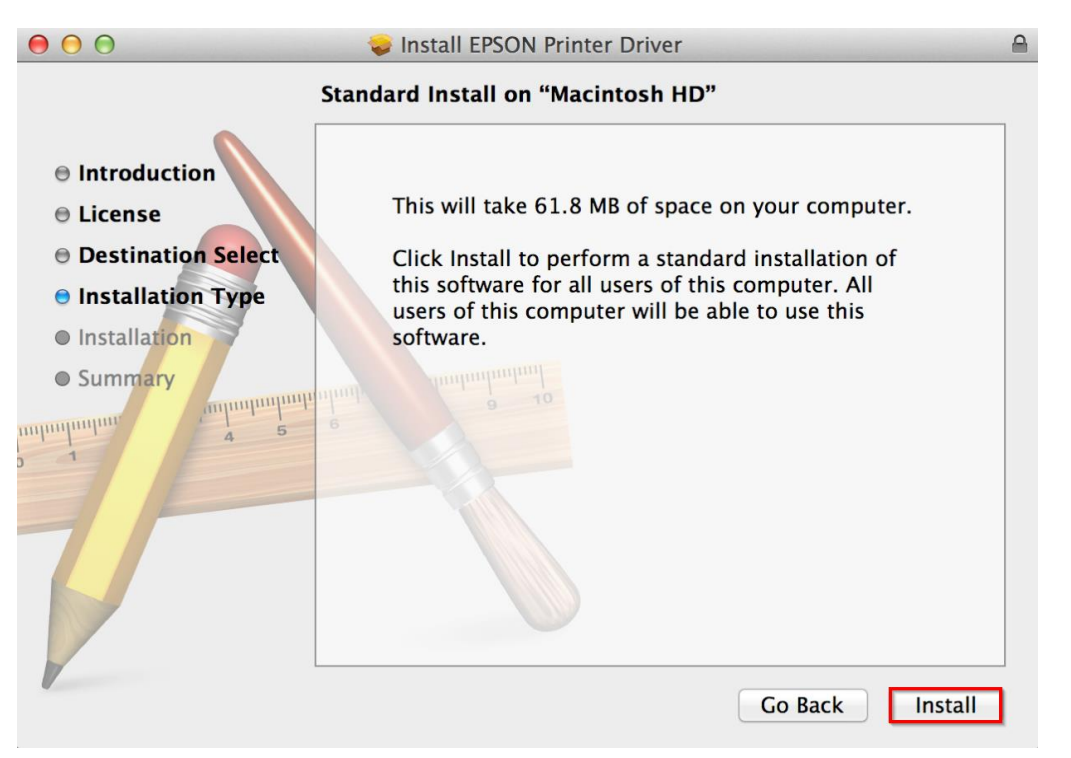

## 7.ใส่ **Password** ( หากมี ) จากนั้นคลิก **Install Software**

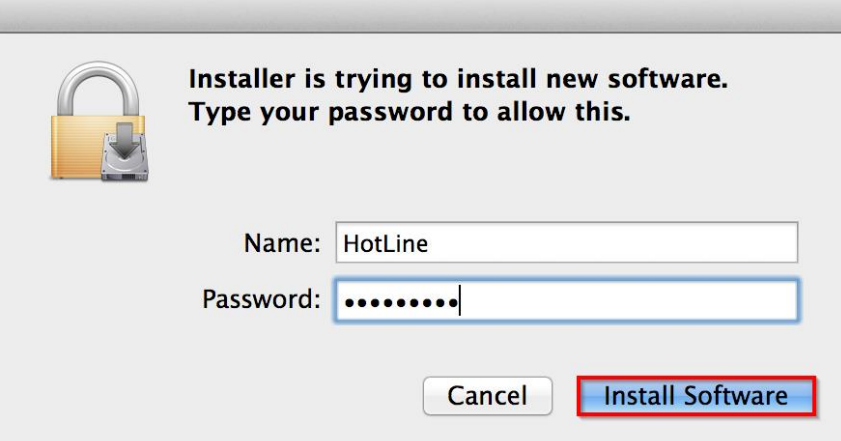

#### 8.จะปรากฎหน้าต่างกำลังติดตั้ง

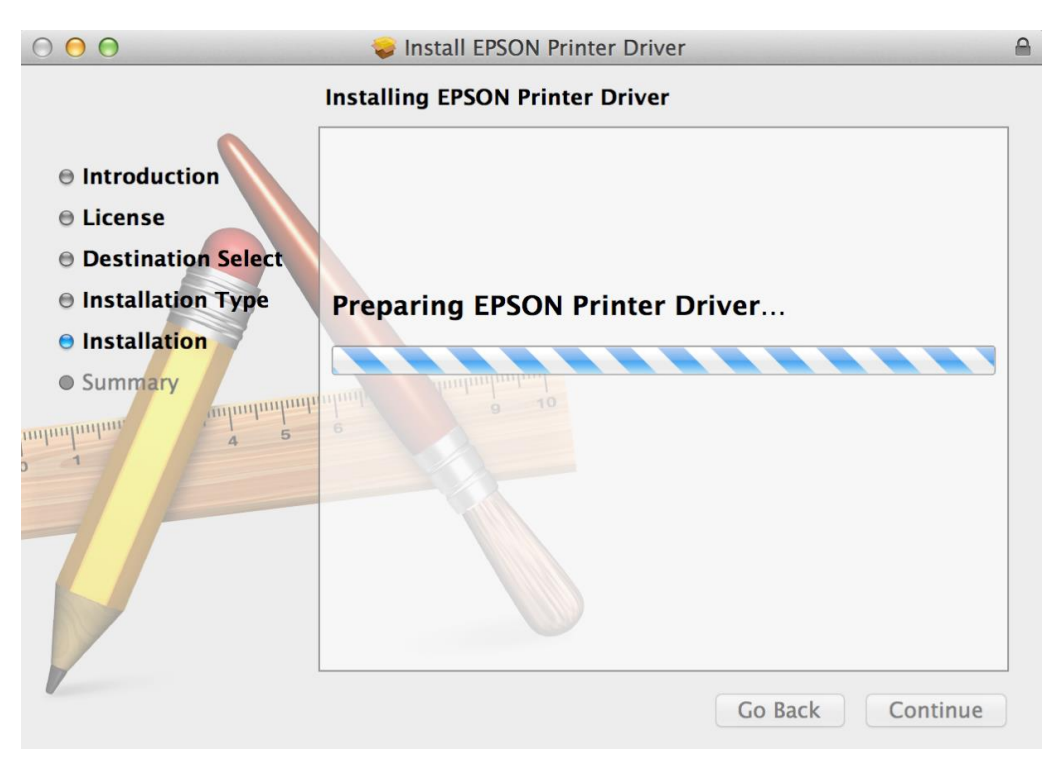

#### 9.คลิก **Close**

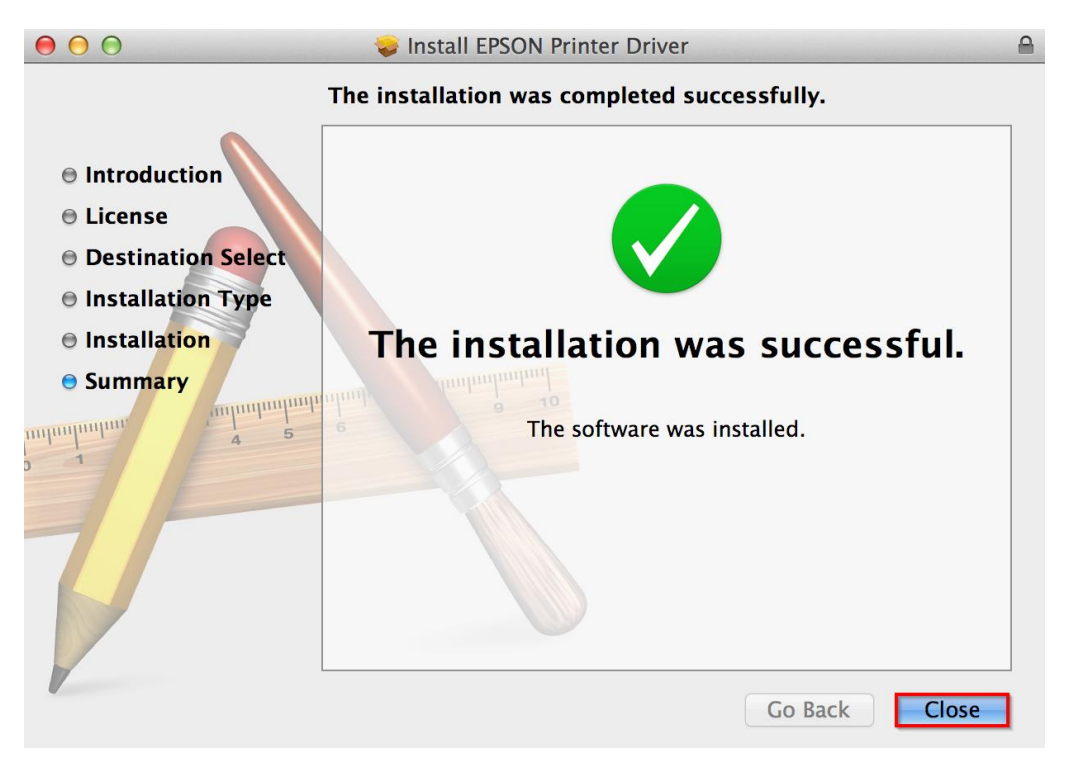

# .คลิก และ **System Preferences**

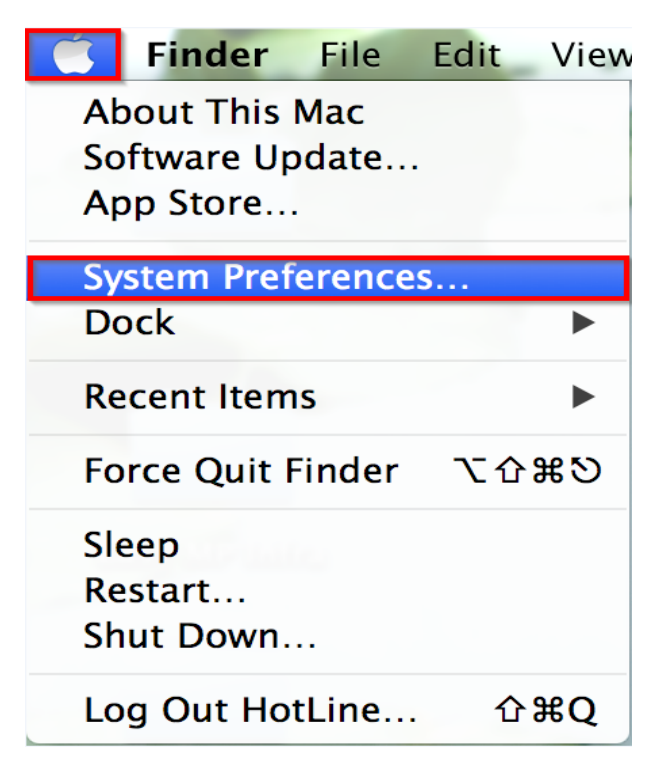

### .คลิกที่ **Printers & Scanners**

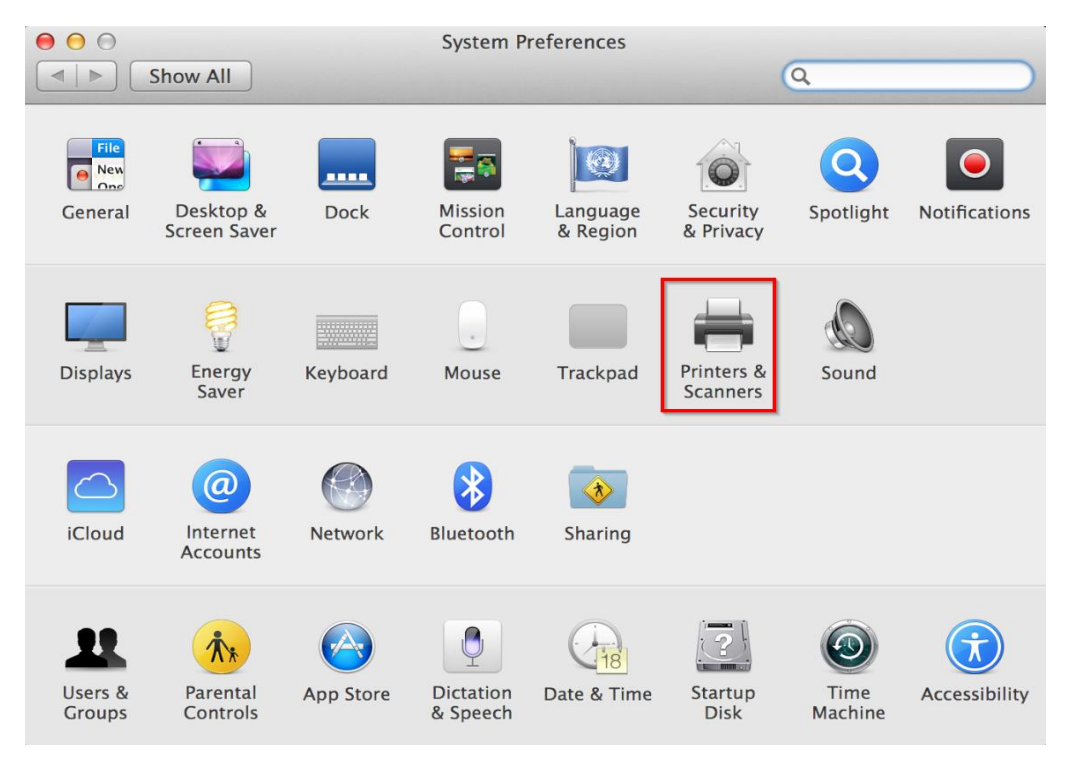

#### 12.คลิก **+**

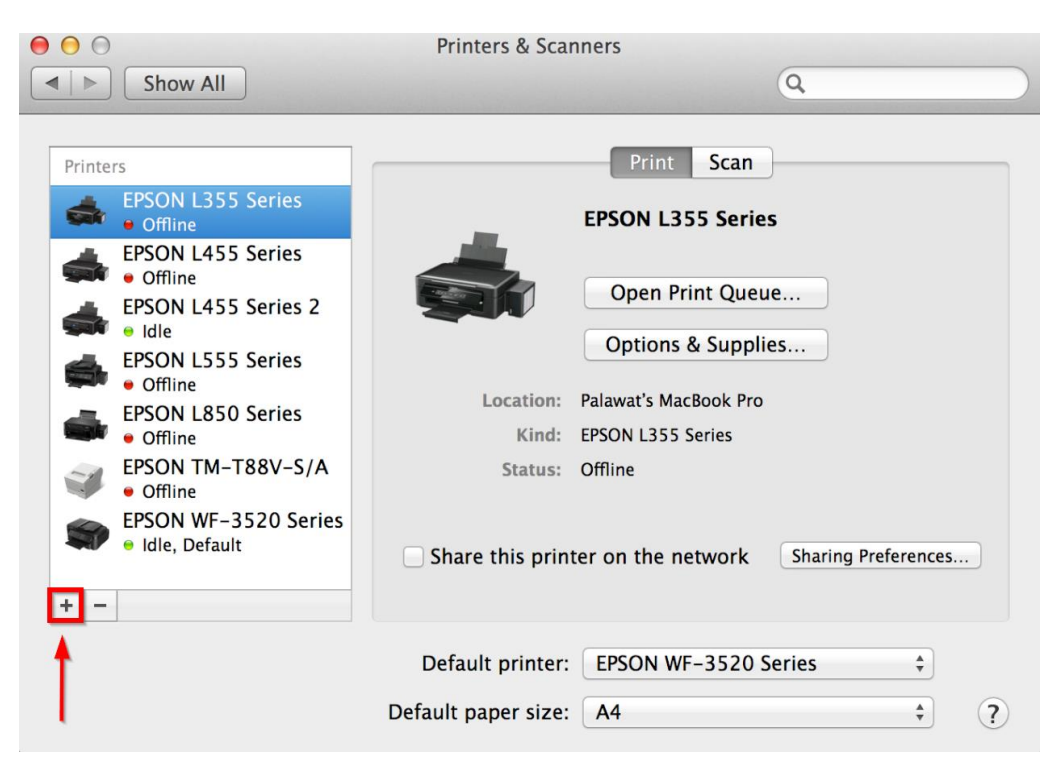

#### 13.คลิกเลือกรุ่น **EPSON WF-7610 Series USB Multifunction** คลิก **Add**

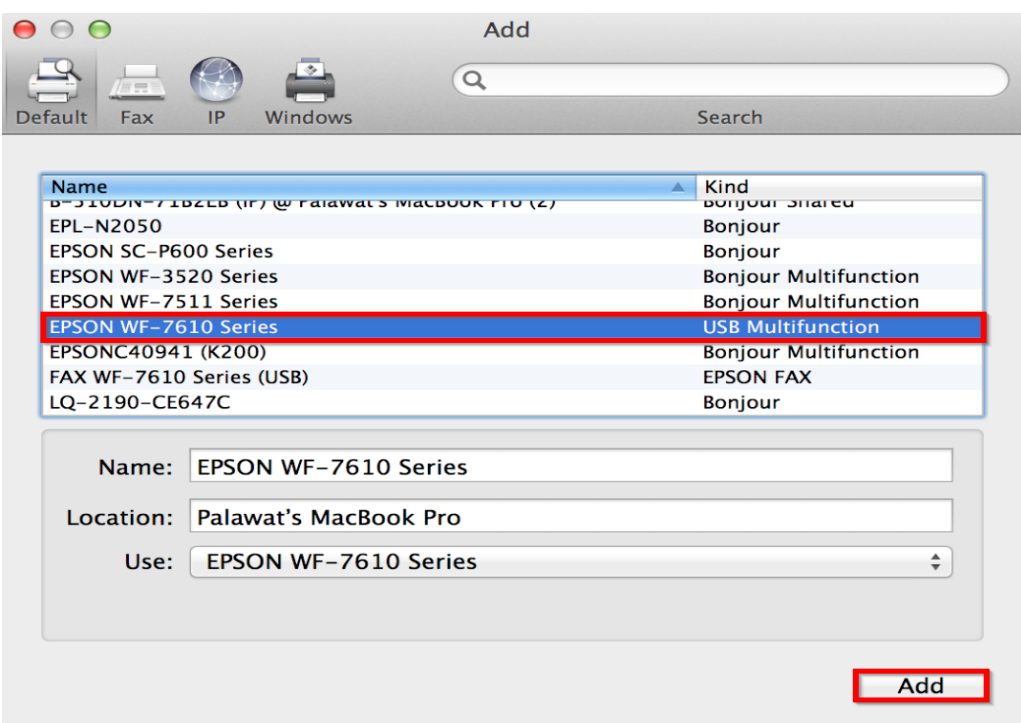

## 14.จะแสดงรายชื่อรุ่นที่เพิ่มเข้ามา สามารถสั่งปริ้นงานได้

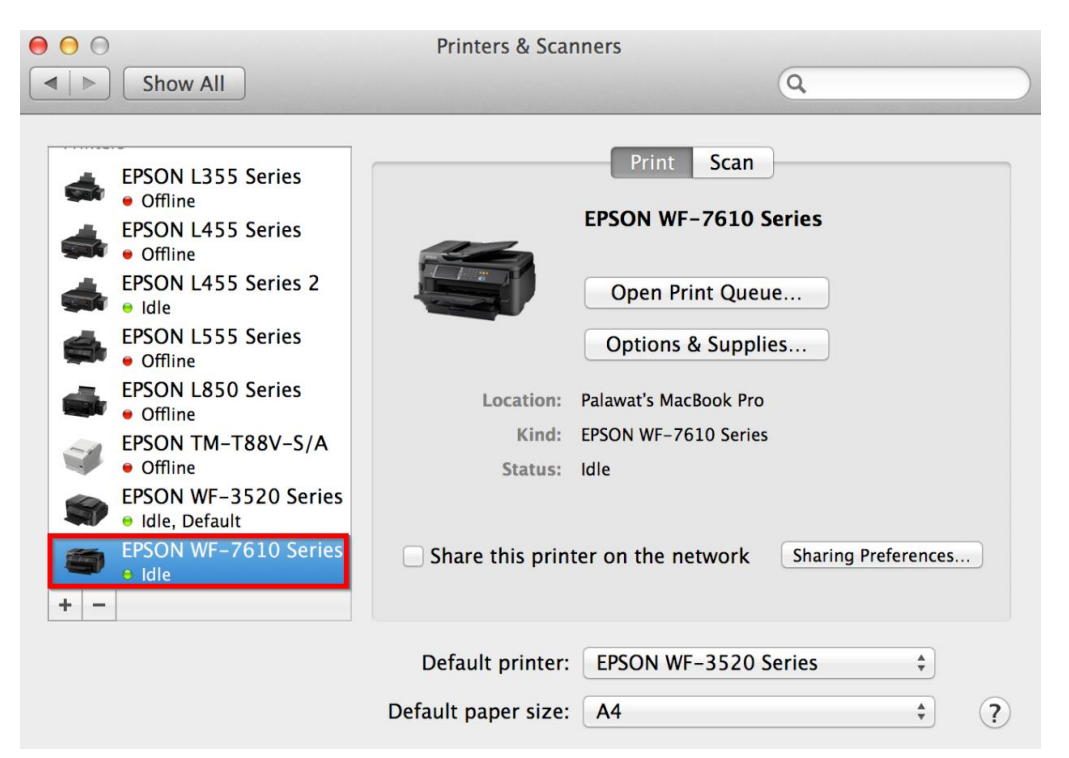